### **1. Créer le fichier d'assemblage.**

Cliquer sur « Fichier » « Nouveau » et choisir

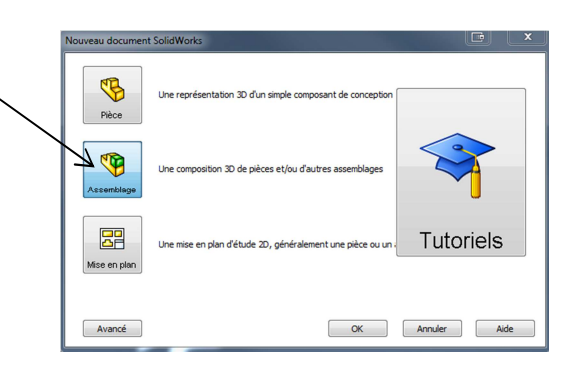

#### **2. Commencer l'assemblage en insérant la première pièce.**

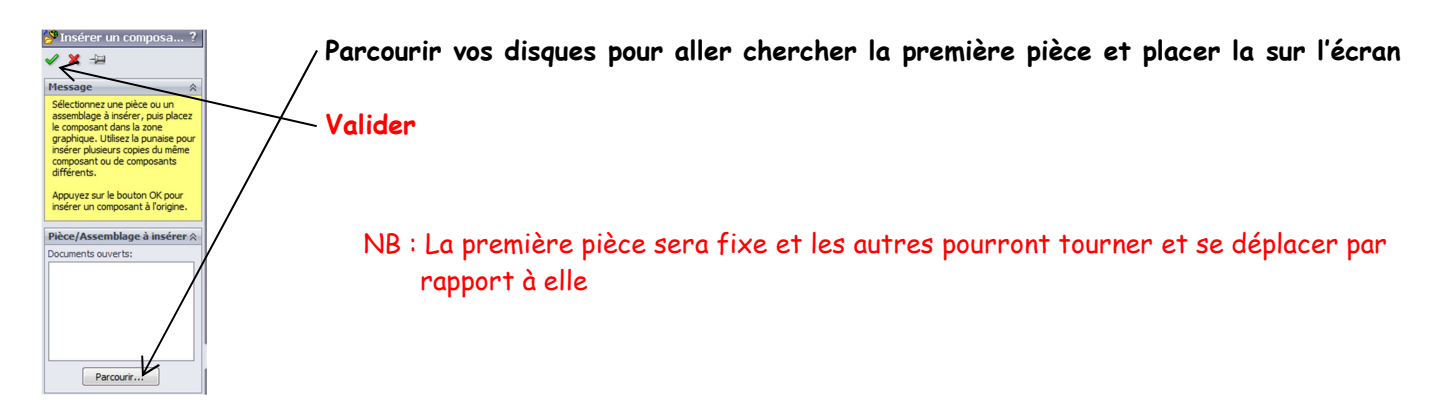

# **3. Insertion des pièces**

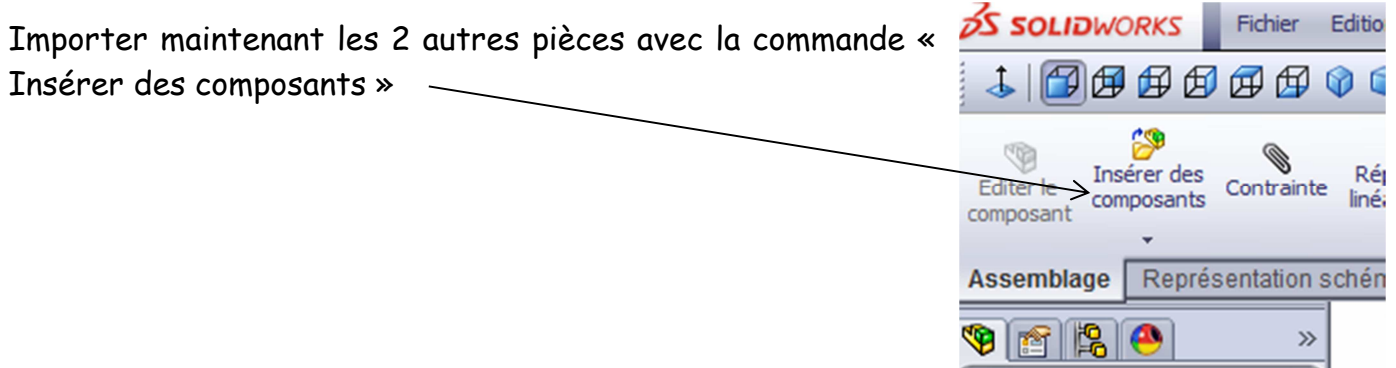

#### **4. Rotation des composants**

Si besoin il peut être nécessaire de faire tourner une pièce avec la commande

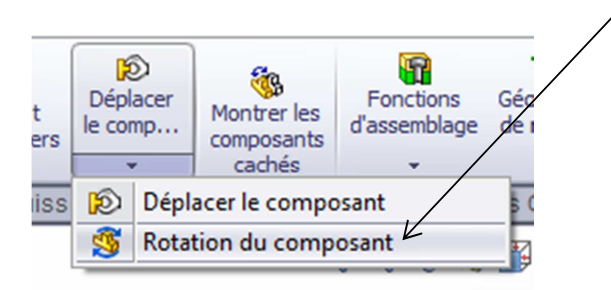

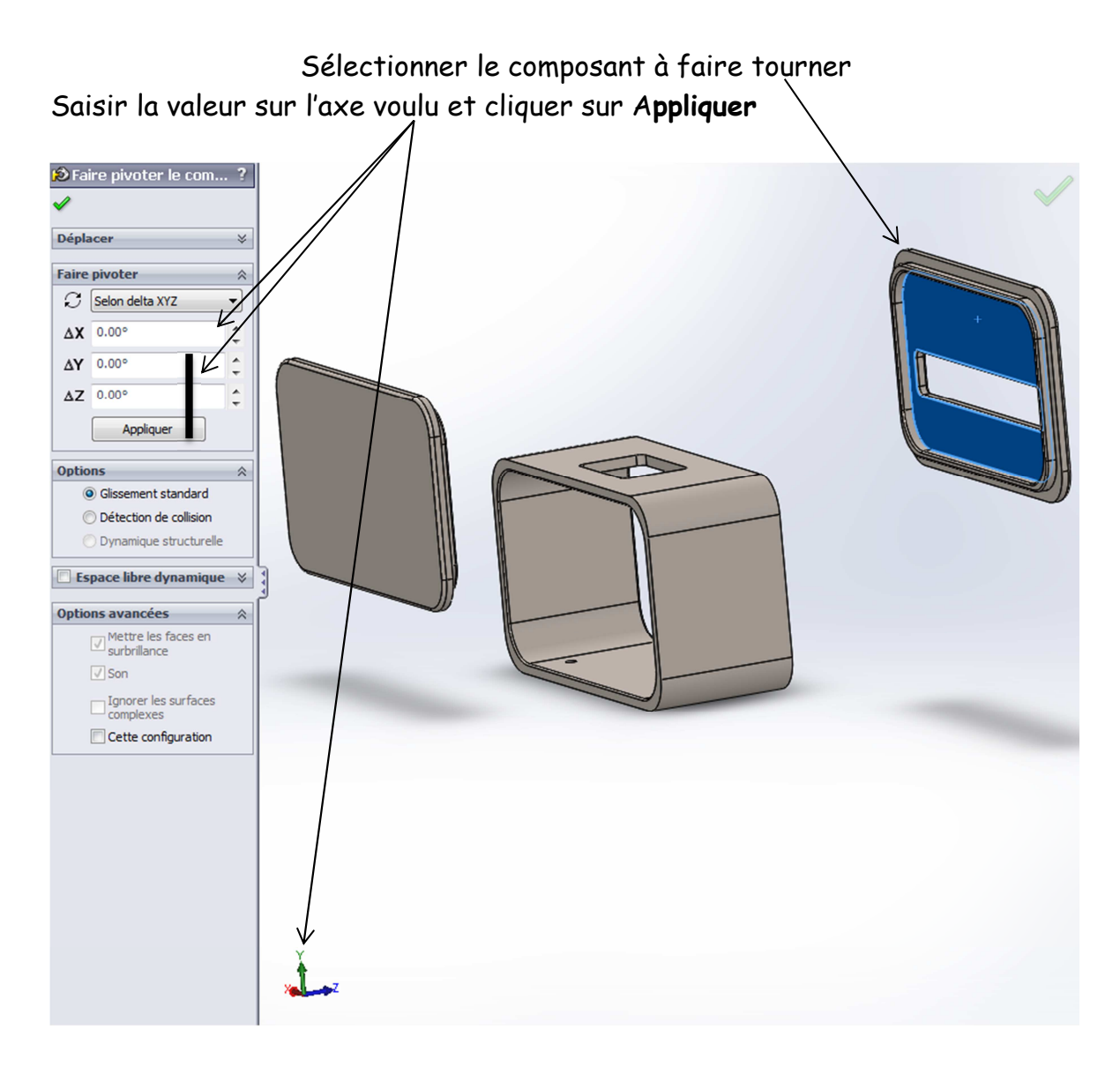

## **5. Insertion des Contraintes**

Il faut maintenant aligner les pièces les unes par rapport aux autres. Nous allons utiliser la commande « Contraintes » S SOLIDWORKS Fichier Edition

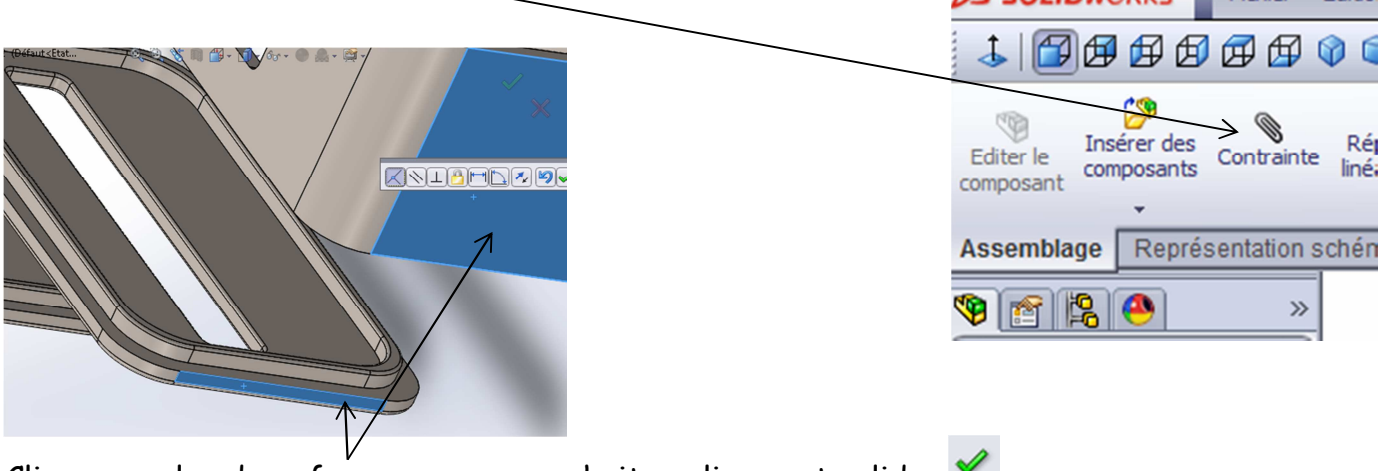

Cliquer sur les deux faces que vous souhaitez aligner et valider Répéter l'opération autant de fois que nécessaire.

# **6. Affichage**

Votre assemblage doit ressembler à celui-ci-dessous

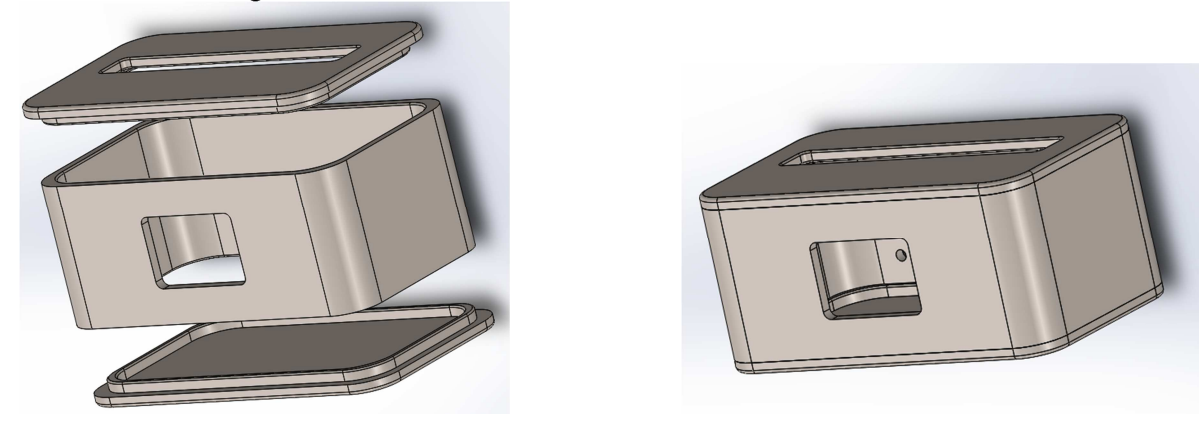

Vous pouvez déplacer les pièces pour refermer le boitier

**7. Imprimer votre travail…**